## Word 2010: Mail Merge Labels

- 1. If you want to create a new main document, you can use the blank document on the screen or click New on the Home Ribbon.
- 2. On the Mailings tab, click **Start Mail Merge**, then choose Labels.

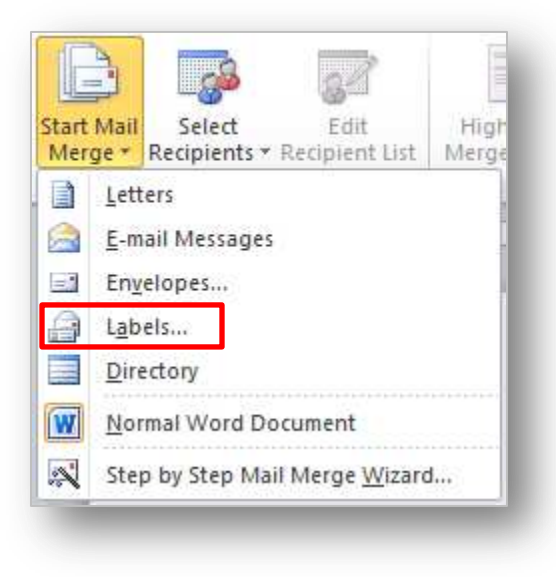

3. On the Label Options dialog box,

choose the printer tray and type of labels you will be printing. Click Ok.

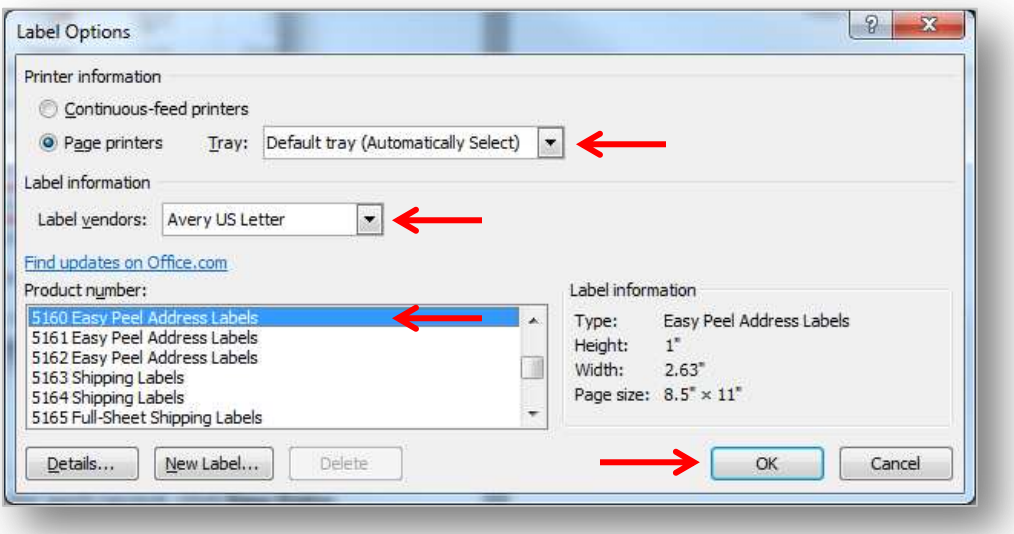

## 4. Next click **Select Recipients**:

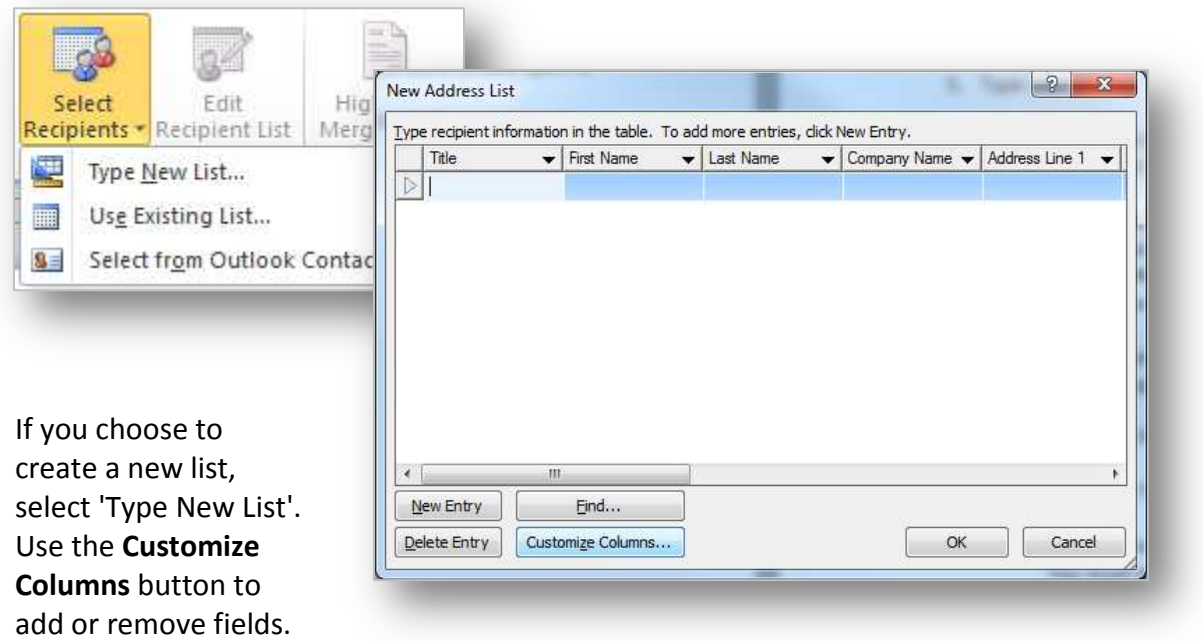

Type in the information for each record, click **New Entry** to add additional records or just hit Tab to create a new record. When done, click **OK**. Give your data file a name, click **Save**, then **Ok**.

If selecting a list you already have, click 'Use Existing List', find the data file and click **Open**.

*NOTE: if you need to edit the list or exclude records, choose Edit Recipient List, click the filename in the lower left, then Edit.* 

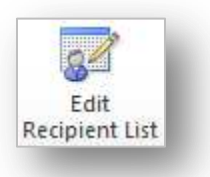

5. Adding fields:

*NOTE: When adding fields for your labels, add them only to the first label and make all the necessary formatting. Once you have the layout of your label, click Update Labels. This will copy the formatted fields to the rest of the sheet*.

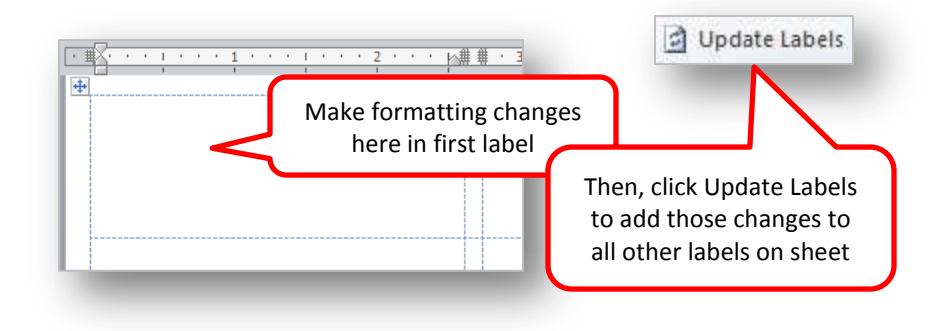

Use **Address Block, Greeting Line**, or just **Insert Merge Field** for adding the field you want to have merged onto the labels.

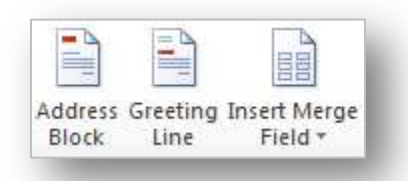

**Insert Merge Field** is a two part button.

The top part will open a window to show field names. Click on the field name, then **Insert** and **Close**. Add spaces or returns, then repeat this procedure to continue adding fields.

The bottom part gives you a drop-down list of field names. Click the field name, add your spaces or returns, then repeat this procedure to continue adding fields.

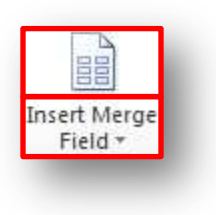

- 6. Match up special fields with **Match Fields** or set up rules with **Rules** button.
	- **Match Fields** is used if you have a datafile with unique field names that are not typical of what outlook would use as contact fields. Example: You have *haddr* as a user's Home Address field. Word understands *address*. Use Match Fields to match up your field to the Address field.

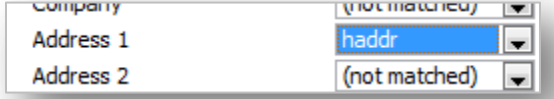

- **Rules** are used to for tests or to resolve expressions during the merge. For example, use IF-Then to test if a zip code is a NJ zip code with the leading zero.
- 7. **Preview Results**: This allows you to preview the first sheet of labels or step through each merged label.

*NOTE: Printing while in Preview Results will result in only one page being printed. You must do Finish & Merge to get full results of merge.* 

8. Complete the merge by clicking **Finish & Merge**, then 'Edit Individual Documents' or 'Print Documents'.